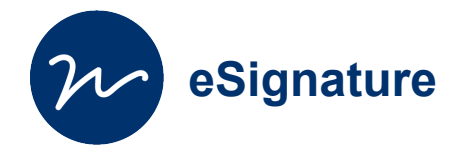

## Signer des documents à distance

Signer un document ou demander une signature à distance.

Attention : le document à signer doit être impérativement au **format pdf.** 

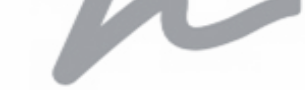

Creative Commons BY-NC-SA v3 soumise au droit français **Aurelieus** Avril 2024 / DSIUN FICHE AIDE

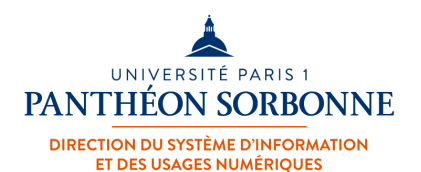

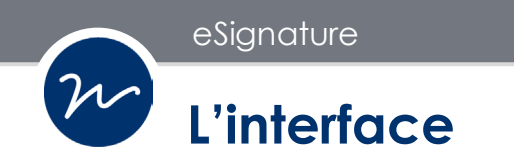

**Connectez-vous sur à l'ENT [\(ent.univ-paris1.fr](https://ent.univ-paris1.fr)) et cherchez « eSignature » dans le champs de recherche.** 

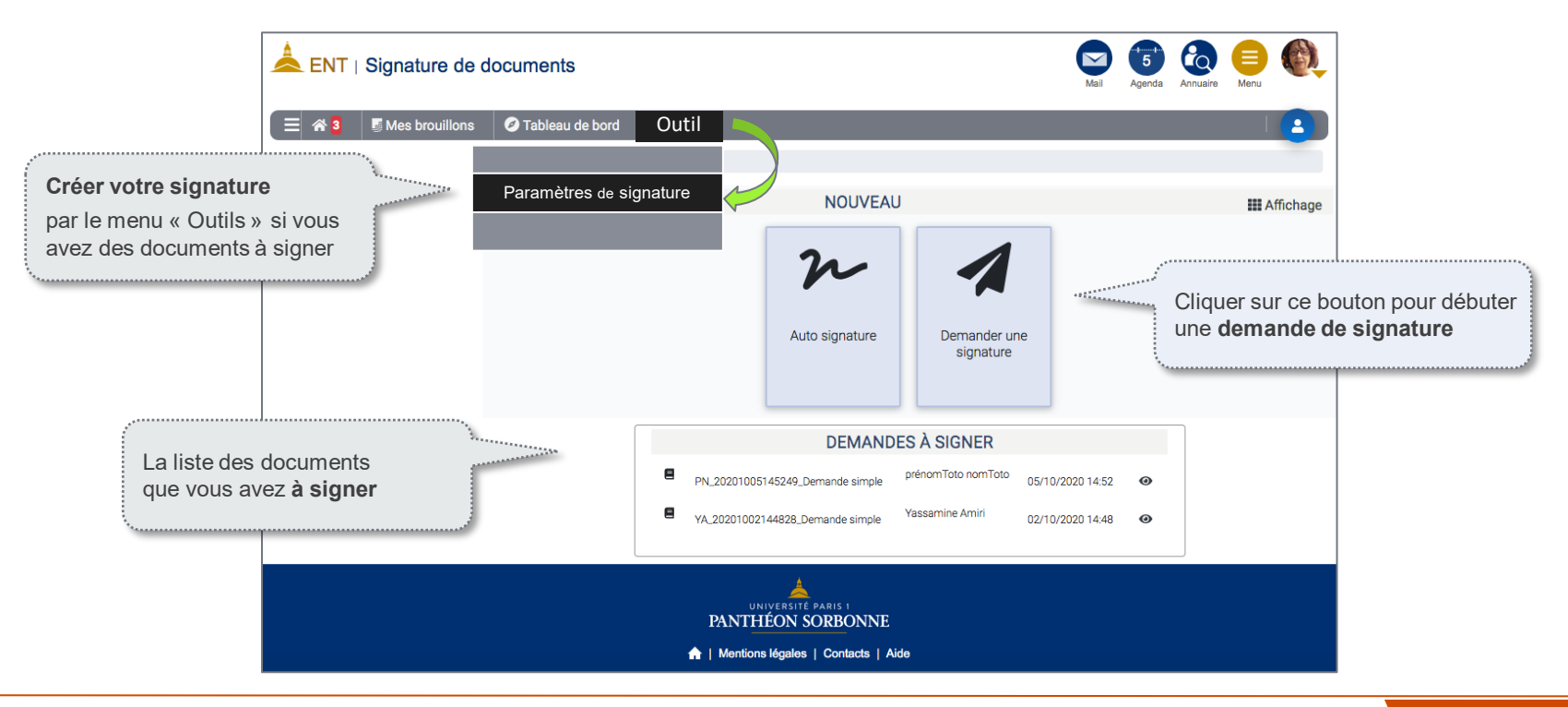

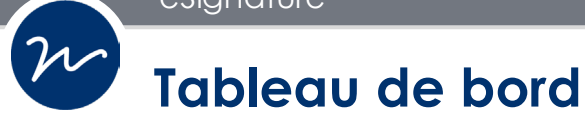

La page « Tableau de bord » vous présente l'ensemble des documents et leurs statuts (*signé, en cours de signature, refusé ou brouillon*).

- Le menu de gauche vous permet d'effectuer des **filtres** d'affichage.
- Vous pouvez aussi utiliser la fonction de tri sur certaines colonnes.

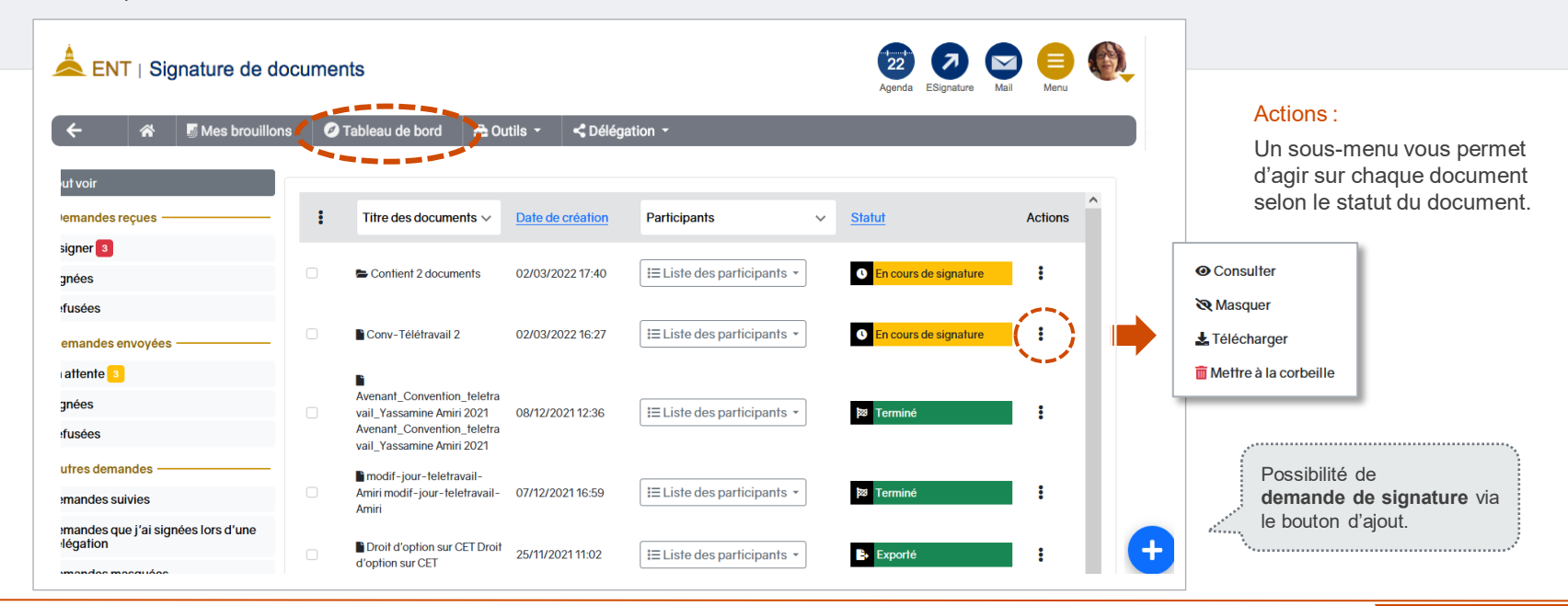

# Créer sa signature

 $(\nu)$ 

### **Créer votre signature**

Mes brouillons **O** Tableau de bord Délégation ~ Outils Paramètres de signature

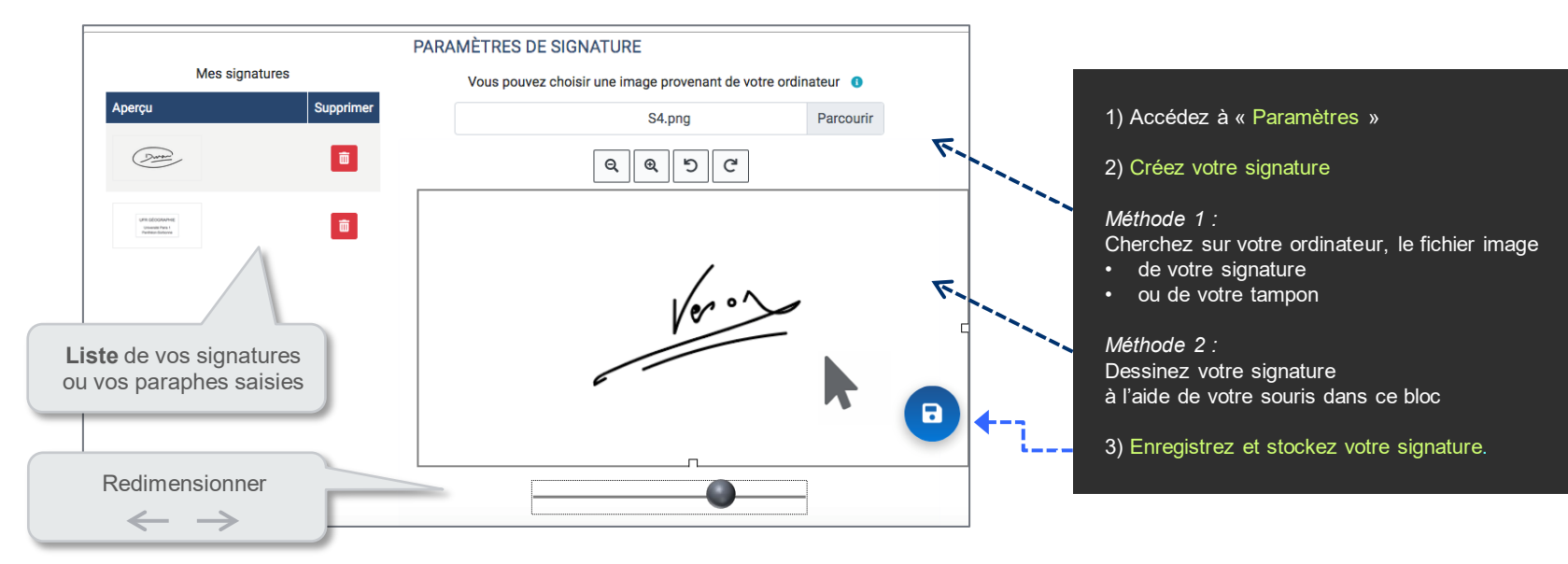

## Signer ou faire signer un document

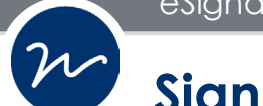

### **Signer un document**

#### **On vous a demandé de signer un document ?**

Accédez au document soit par l'accueil, soit par le tableau de bord, ou encore par le courriel de notification que vous avez reçu.

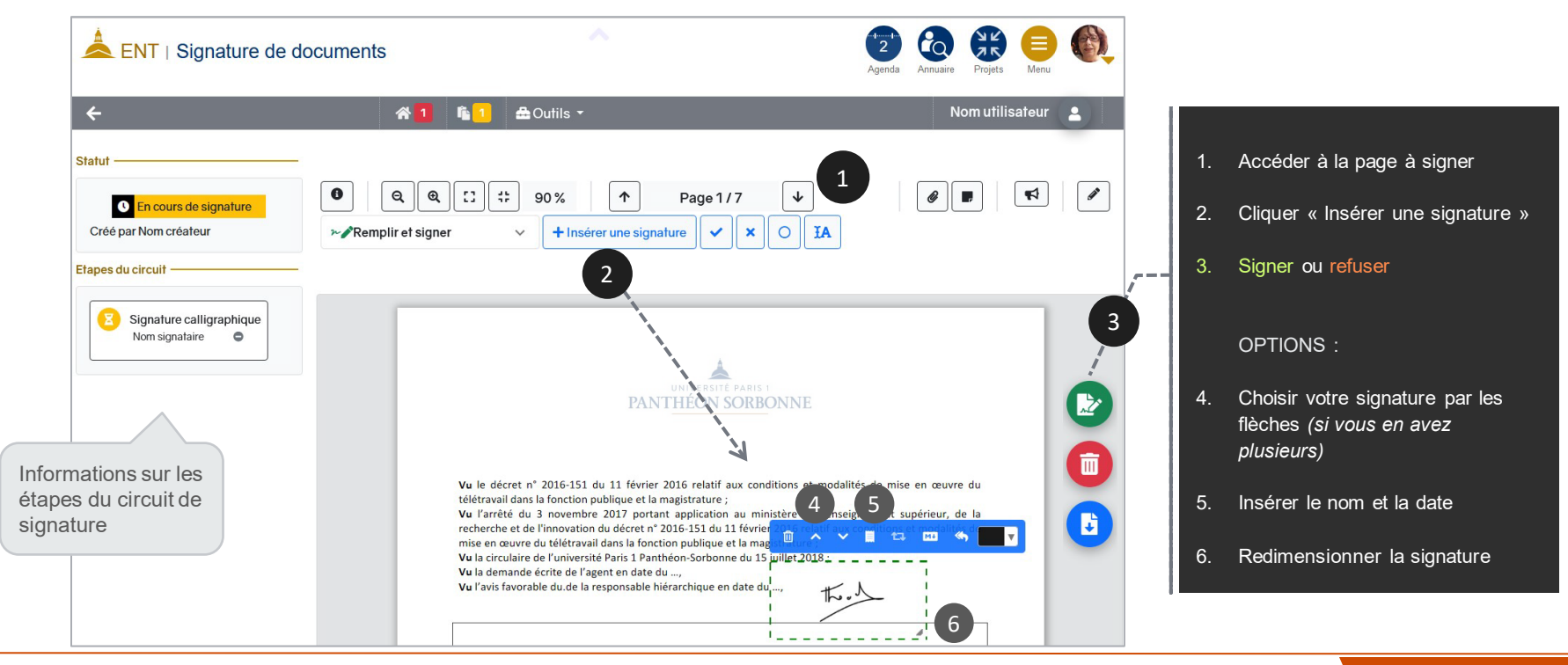

### **Saisir une demande de signature**

Depuis l'accueil de l'application, vous pouvez « **Demander une signature** ».

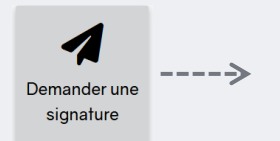

Dans le formulaire de création, renseignez ces champs :

- 1. Le **document** à faire signer. Vous pouvez aussi choisir plusieurs documents simultanément.
- 2. Le type de signature (ici **calligraphique**).
- 3. La ou les personnes signataires (**participants**).

Envoyer votre demande.

#### Bon à savoir :

L'application eSignature vous donne également la possibilité de saisir le courriel d'une personne extérieure à Paris 1 comme participant (voir la page suivante)**.** 

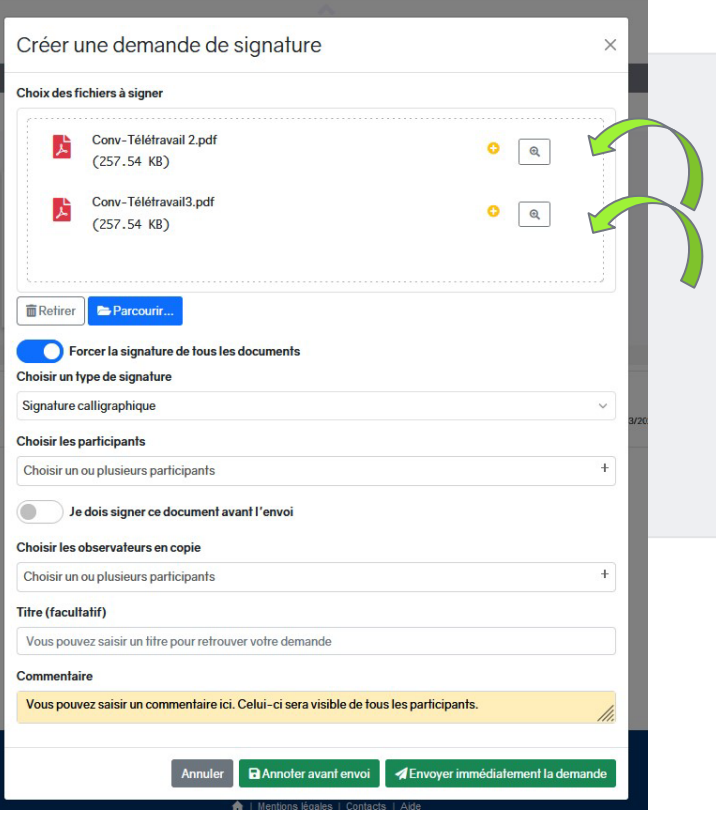

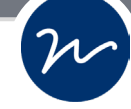

### **Signature avec certificat (Directeurs & Responsables Administratifs)**

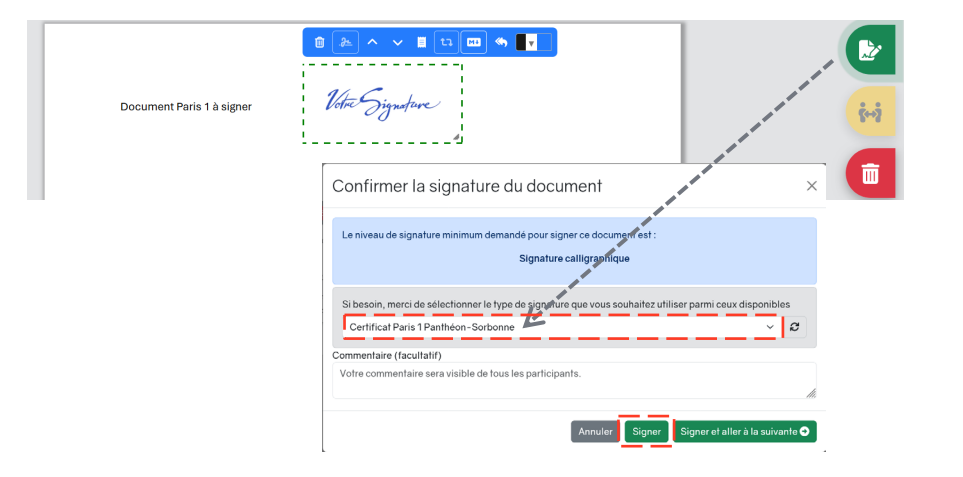

Lors d'une signature avec certificat, lorsque vous insérer votre signature et validez pour signer, il faudra choisir l'option « **Certificat Paris 1 Panthéon-Sorbonne** » avant de finaliser la signature.

Puis cliquez sur le bouton « **Signer** ».

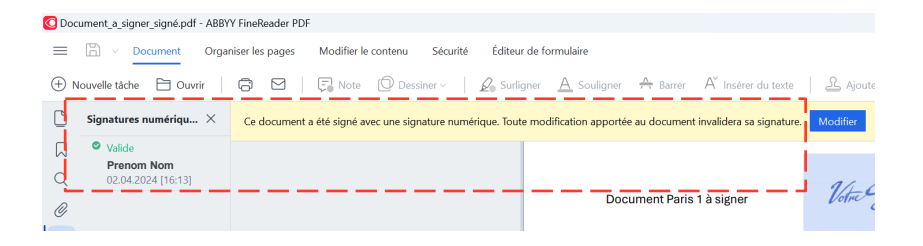

Si vous **téléchargez le fichier PDF signé** et l'ouvrez avec une **application PDF prenant en charge les certificats**  (ABBYY FineReader & Adobe PDF Reader), celle-ci notifiera que le document a été signé avec un certificat.

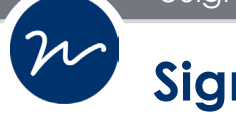

### **Signataire extérieure à Paris 1**

Si votre demande concerne **une personne extérieure :** 

saisissez son courriel, puis ajouter quelques informations supplémentaires sur le formulaire de demande.

Ces informations sont indispensables pour un accès de votre destinataire extérieur à l'application eSignature de Paris 1.

Elles seront enregistrées dans la base pour les prochaines demandes.

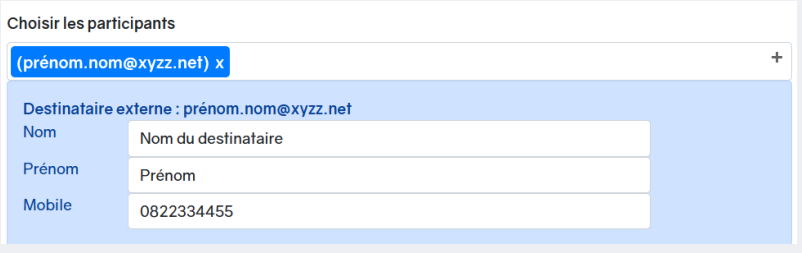

#### Côté signataire extérieur :

Une fois votre demande envoyée, le destinataire reçoit des informations nécessaires pour accéder au document :

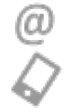

Un **lien** par courriel.

Un « **code secret** » par sms.

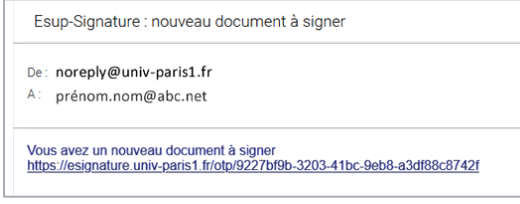

# Délégations de signature

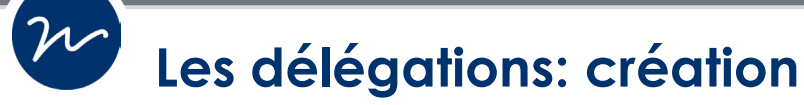

Vous avez la possibilité de déléguer vos actions de signature des documents et/ou de saisir des formulaires à une autre personne.

Pour cela, il faut aller dans "**Autorisations**" sur la barre de navigation, puis cliquer sur "**Délégations**".

Vous pouvez ajouter des délégations en cliquant sur le bouton  $\boxed{\color{blue}+}$ .

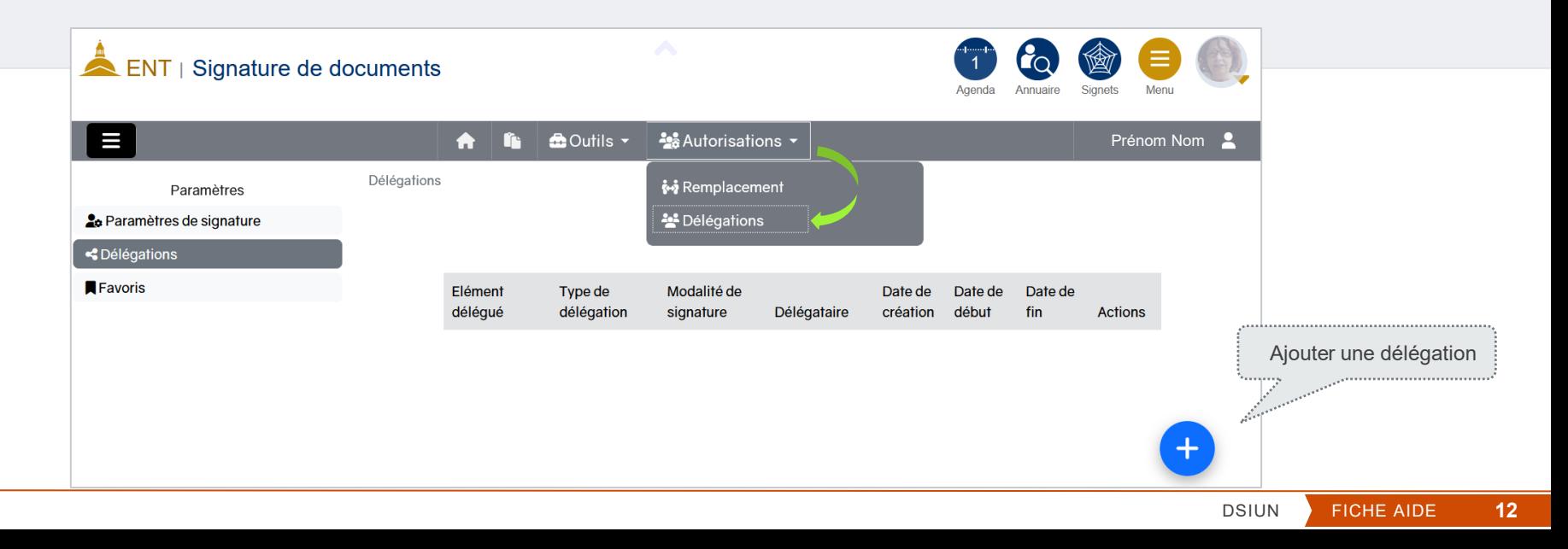

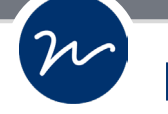

### **Les délégations : création**

Vous pouvez choisir de tout déléguer ou de déléguer par circuits et/ou formulaires.

- Il y a 3 trois types de délégations :
- Lecture, Création et Signature.

De plus, vous pouvez choisir parmi les deux modes de signatures suivants :

- Le délégué signe avec ça propre signature
- Le délégué signe avec la signature du mandant

Vous devez saisir la liste des personnes à qui vous souhaitez déléguer vos droits.

Les dates de début et de fin sont facultatives.

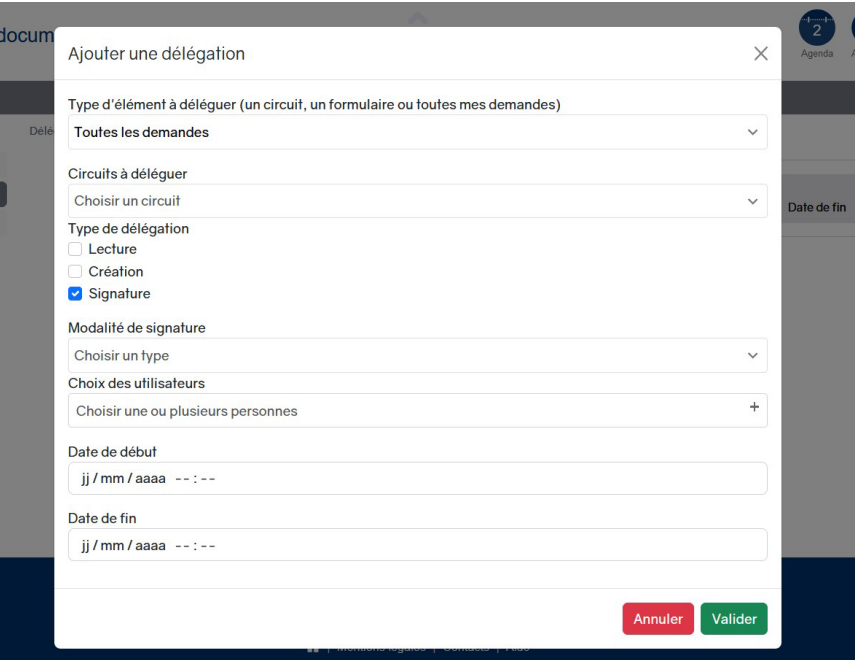

### $(\nu)$ **Les délégations : visualisation**

Lorsque vous possédez des droits de signature pour le compte d'une autre personne, son nom s'affiche dans le menu "Autorisations".

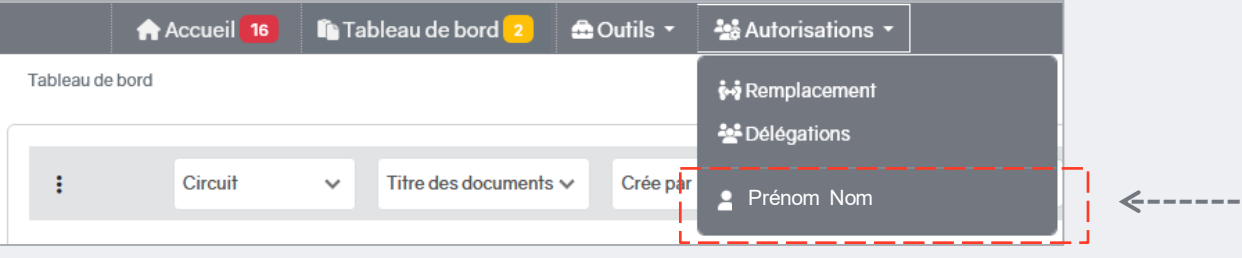

Si vous cliquez sur le nom de la personne, vous serez alors en "**mode délégation**".

Cela se matérialise par la barre de navigation qui devient **hachurée** ainsi que par le **nom d'utilisateur qui change**.

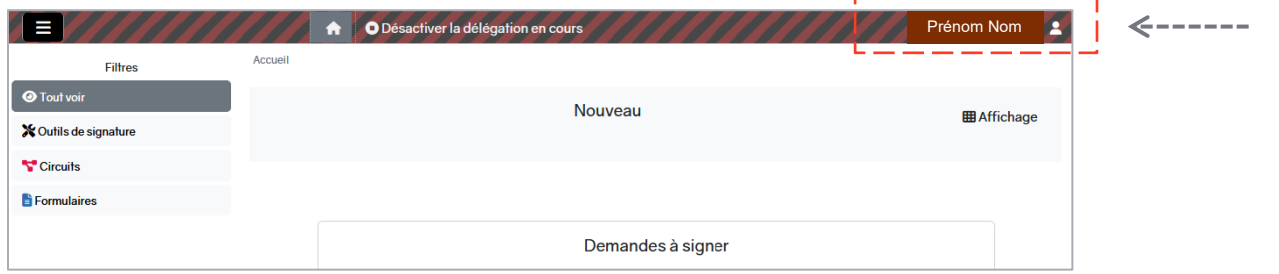

---------

m

### **Les délégations : modification / suppression**

Vous pouvez modifier ou supprimer une délégation en allant sur le menu "Autorisations / Délégations" puis cliquez sur le bouton correspondant à l'action souhaitée

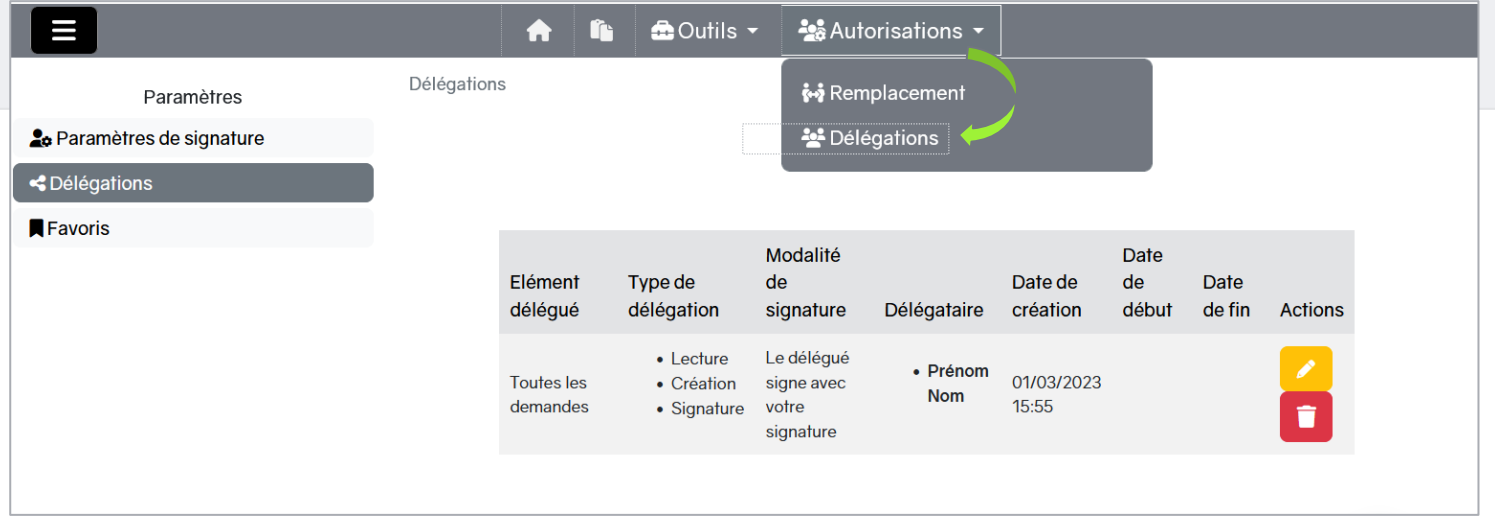

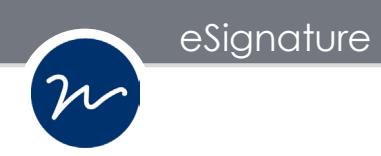

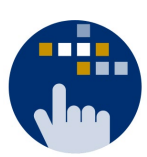

Consultez aussi le **Guide des services numériques** de Paris 1 :

Version étudiants : <http://ent.univ-paris1.fr/gun>

Version personnels : <http://ent.univ-paris1.fr/gun-pers>

Contact DSIUN pour toutes informations complémentaires :

Tél. : +33 (0) 1 44 07 89 65 | Courriel : [assistance-dsiun@univ-paris1.fr](mailto:assistance-dsiun@univ-paris1.fr)